# 调、停课网上办理流程

## 一、用户申请

电脑端:信息门户-我的应用-办事大厅-服务分类-教学服务- 教师调停课申请或办事大厅-"搜索服务"栏中输入"教师调停课 申请",在线填写申请表,部分原因需按照要求上传相关证明材料, 填写完毕提交时请指定自己所属教学单位教学秘书审核。

手机端: 下载"E 河海"(二维码见下), 进入应用-办事大厅-点击左上角"全部服务"查找"教师调停课申请"或点击右上角 " 入"搜索"教师调停课申请",填写申请表,部分原因需按照要 求上传相关证明材料, 填写宗毕提交时请指定自己所属教学单位 教学秘书审核。

### 二、学院部门审核

1.课程类别为非公共课、非公选课的课程调停课。审核人依 次为教师所在学院教学秘书、教学副院长、学生所在学院教学秘 书、教学副院长、教务处/研究生院。审核人进入信息门户-我的 应用-办事大厅-待办-审批。电脑端、手机端"E 河海"里都可以 进行操作。

2.课程类别为公共课、公选课的课程调停课。审核人依次为 教师所在学院教学秘书、教学副院长、教务处/研究生院。审核人 进入信息门户-我的应用-办事大厅-待办-审批。电脑端、手机端 "E 河海"里都可以进行操作。

3.教务处/研究生院审批:审核人为教务处/研究生院工作人 员,进入信息门户-我的应用-办事大厅-待办-审批。电脑端、手 机端"E 河海"里都可以进行操作。

4.业务办结查询:进入办事大厅-我的办结模块,选择相关事 项名称,点击打开进入表单页面,可对已办结事项进行查看。

5.教师网上查询调(停)课申请结果并通知教师及学生所在 院(系)教学秘书。

6.教学秘书及时将调停课结果通知学生(内容有调停课原因、 时间及补课时间、地点)。

7.教务科及时汇总教师调停课情况,并上网公布,方便督导 和学生查询;教务处/研究生院、教师所在院(系)组织人员抽查 补课情况。

## 三、教务处审批时间

工作日周一—周五上午 8:30—11:30,下午 2:00—4:30。

### 四、其他

1.教务处教务科(江宁校区行政楼 201 室、常州校区为学楼 C103),办公电话:025-58099147、025-58099148、0519-85191875;

2.信息门户网址:my.hhu.edu.cn;

3."E 河海"手机 APP 下载二维码或在 myapp.hhu.edu.cn 下 载。<br>
————————————————————

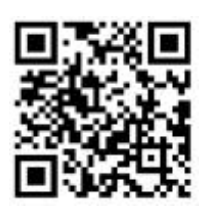

"E 河海"手机 APP 二维码